# 智慧树平台使用操作手册

## **一、课程平台**

智慧树网上在线教育平台登录入口(两种: 网页端或 APP 端):

1.网页端,智慧树网页:在浏览器地址栏直接输入 [www.zhihuishu.com](http://www.zhihuishu.com) 回车即可。

2.APP 端,智慧树 APP:知到

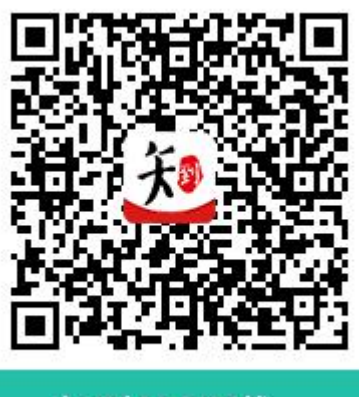

知到APP下载

用户名:学生学号

初始密码:123456(请学生登录后一定要及时修改密码,直接登 录无需注册)

### **二、选课以及学习步骤**

1.学号登录

打开知到 APP,在【**我的**】模块,选择**学号登录(无需注册)**,输 入自己的学校、大学学号及初始密码 123456, 即可登录。

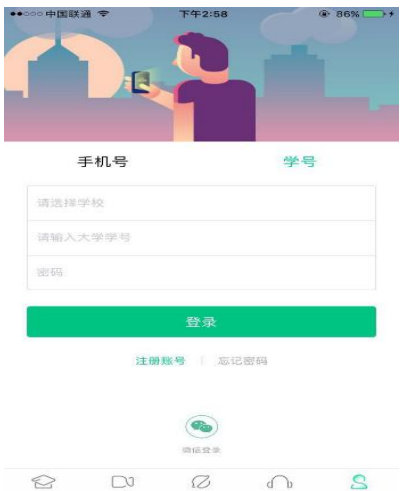

# 2.验证姓氏

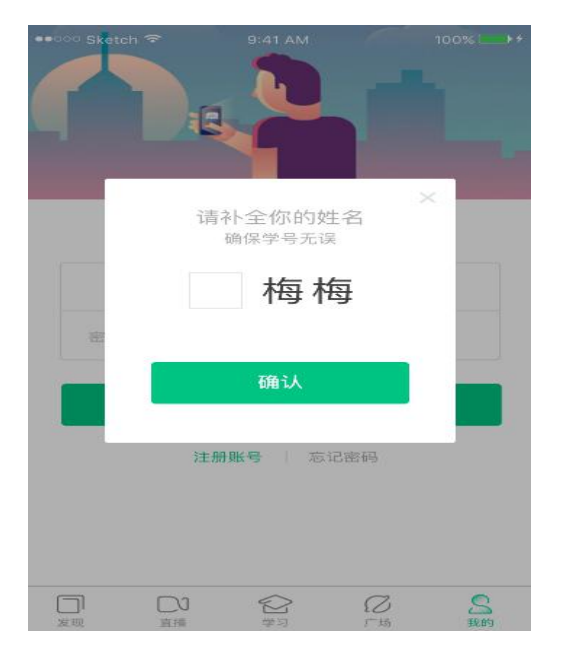

系统会提示学生补全姓名的第一个字。

3.绑定手机号

所绑定的手机号之后可用于手机号登录。**(务必绑定手机号,否则 影响课程的选课以及学习)**

若验证码长时间未收到,请检查手机信号是否比较微弱、手机是否 欠费。

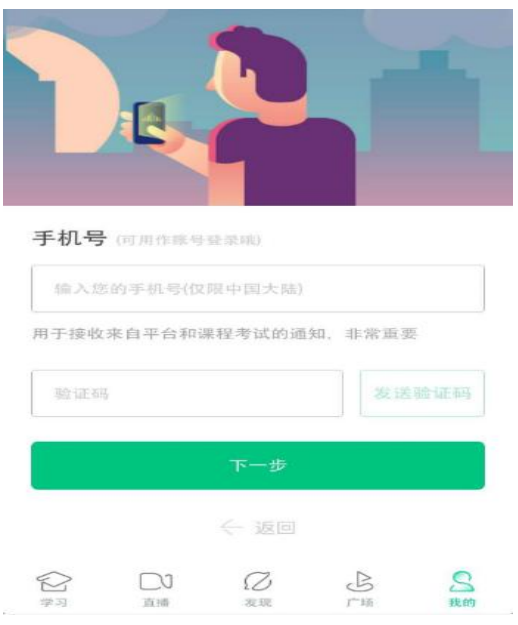

## 4.初始密码修改

出于安全性因素考虑,系统会要求学生绑定手机号后修改初始密 码,请各位同学妥善保管自己的密码,不要轻易告诉外人。

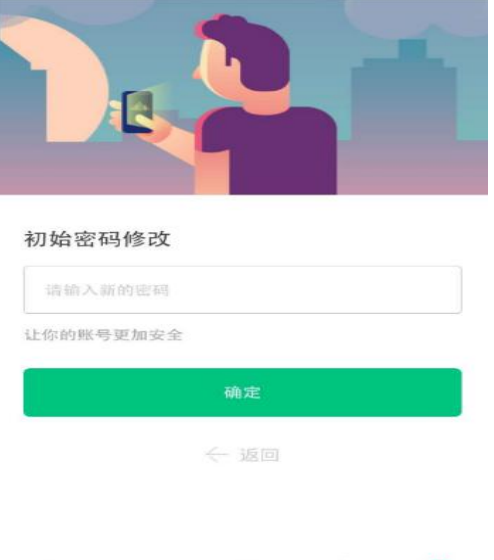

 $\bigotimes_{\# \text{sym}} \quad \ \ \bigcup_{\bar{m} \text{min}} \quad \ \ \bigotimes_{\text{sym}} \quad \ \ \bigotimes_{r \text{min}} \quad \ \, \bigotimes_{\text{min}}$ 

5.确认必修课

学生点击【**确认**】即完成必修课《形势与政策》的确认,课程会 显示在**【学习】**模块。

## 点击**【学习】**模块,点击课程即可学习。

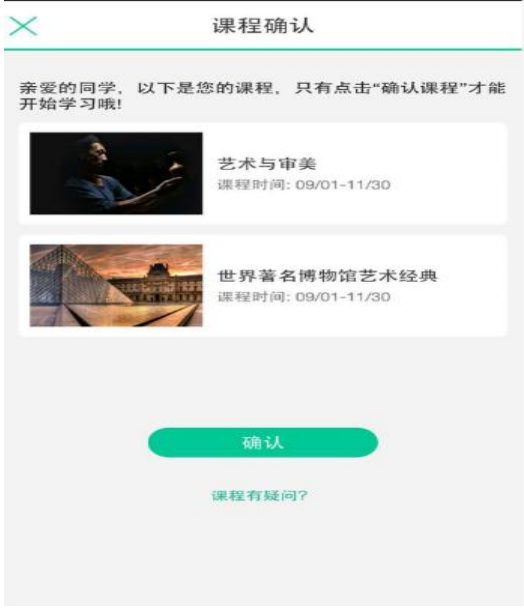

#### **三、注意事项**

1.学习过程:已选定课程学生用自己的账号进入智慧树平台观看 视频自学课程内容,学完视频内容(包括网上见面课视频)并完成 作业后,进行在线考试。

2.成绩认定:网络课将采取过程性考核方式,课程最终考核成绩 由观看视频(50%)、章节测试(10%)和期末考试(40%)三部 分组成(具体比例因课程不同而不同,详见 APP 课程信息)。其中 视频成绩是基础分,至少看完 80%的视频,才能参加考试。**成绩在 考试结束后 2 天发布,若学生课程考核成绩大于等于 60 分,则取得 该门课程学分;不允许补考。**

**注意观看课程时,不要使用倍速播放以及拖拉进度,否则会导致 无法计入观看进度最终影响成绩。每一章节观看完会以打钩的方式表 示,上一章节打钩才可以播放下一章节内容。**

3.温馨提示:遇到任何问题可以登录 www.zhihuishu.com 右上 角或者手机端【我的】里面询问在线客服/人工客服。